## Working with the Sorting Inline Quiz Element

**Created On: May 30, 2021** 

Created with:

dominKnow Capture

https://www.dominknow.com

1. Select the Add to your Page icon.

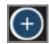

2. The Add to your Page panel opens.

Select the All Sections button.

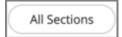

3. Scroll down to the Quizzes section and select the Sorting question.

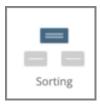

4. The Build Your Question modal opens.

Select the Enter Opening text field to add an Opening. For this example, we will add the text for you.

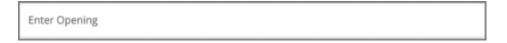

5. Select the Question Body text field to enter your question.

For this example, we will add the text for you.

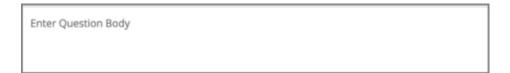

| 6. | Select the Category 1 text field to enter a category.                                                                                                    |
|----|----------------------------------------------------------------------------------------------------|
|    | For this example, we will add the text for you.                                                                                                    |
|    | Category 1                                                                                                    |
| 7. | Select the Category 2 text field to enter another category.                                                                                                 |
|    | For this example, we will add the text for you.                                                                                                    |
|    | Category 2                                                                                                    |
| 8. | If you require more than the two categories which are provided by default, simply click the Add Another Category button below the existing Category fields. |
|    | For this example, we will just use two categories.                                                                                                    |
|    | Select the Next button to move on to Cards.                                                                                                    |
|    | Next                                                                                                    |
| 9. | Select + Add Card to create your first card.                                                                                                    |
|    | + Add Card                                                                                                    |
|    |                                                                                                    |

| 10. | Select the Enter Item text field to enter the text for the first sorting item.                                                                                                    |
|-----|----------------------------------------------------------------------------------------------------|
|     | For this example, we will add the text for you.                                                                                                    |
|     | Below the text field you will see the categories that you created on the previous panel. The first category is selected by default, but you can change the category the card is assigned to by selecting the radio button next to the correct category. |
|     | Enter Item                                                                                                    |
| 11. | Click + Add Card again and repeat the process for each card you require.                                                                                                    |
|     | + Add Card                                                                                                    |
| 12. | Select the Enter Item text field to enter the text for the second sorting item.                                                                                                    |
|     | For this example, we will add the text for you.                                                                                                    |
|     | Enter Item                                                                                                    |
| 13. | For this card we will change the correct category.                                                                                                    |
|     | Select the second category, Trips.                                                                                                    |
|     | Trips                                                                                                    |
| 14. | Select the Next button.                                                                                                    |
|     | Next                                                                                                    |

15. If you'd prefer to input custom feedback for your question, deselect Use Project Feedback and input your own text into the Correct and Incorrect fields.

For this example, we will use the Project Default Feedback.

Select the Next button to move onto Options.

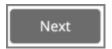

16. Here you can select a color and style for your cards and categories.

For this example, select the dark blue option.

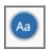

17. Select the third option for the cards and categories.

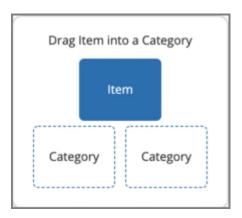

18. Select the Done button to complete.

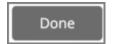

19. Select the Options tab.

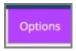

20. On the Options tab you can set the number of attempts the learner gets to answer the question, choose to show the Feedback or not as well as add a variable.

For this example, we will leave the defaults that are shown.

Select the Style tab now.

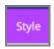

21. From the Style tab you can also change the variation and the color.

Select the FX tab.

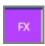

22. From the FX tab you can set your question to appear with an Entrance Effect, set the direction that the effect occurs as well as add a scrolling effect.

Note: Scrolling effects allow the question to appear when scrolled into view and exit with an effect when scrolling out of view.

You can open the Build Your Question modal to edit the content of your inline quiz at anytime by either double-clicking the quiz element or by selecting the element and clicking the pencil icon from the element quick tools.